**Dipl.-Ing. Sven Hohenstern**

# Rotationssymmetrische Schalentragwerke

# Leistungsbeschreibung des MicroFe-Moduls M480 Rotationssymmetrische Schalentragwerke

Rotationssymmetrische Tragwerke und Tragwerksteile lassen sich mit dem MicroFe-Modul M480 schnell erstellen, verändern und nachträglich ergänzen. Durch die einfache Eingabe und eine optimierte Generierung bieten sich vielfältige Anwendungsmöglichkeiten.

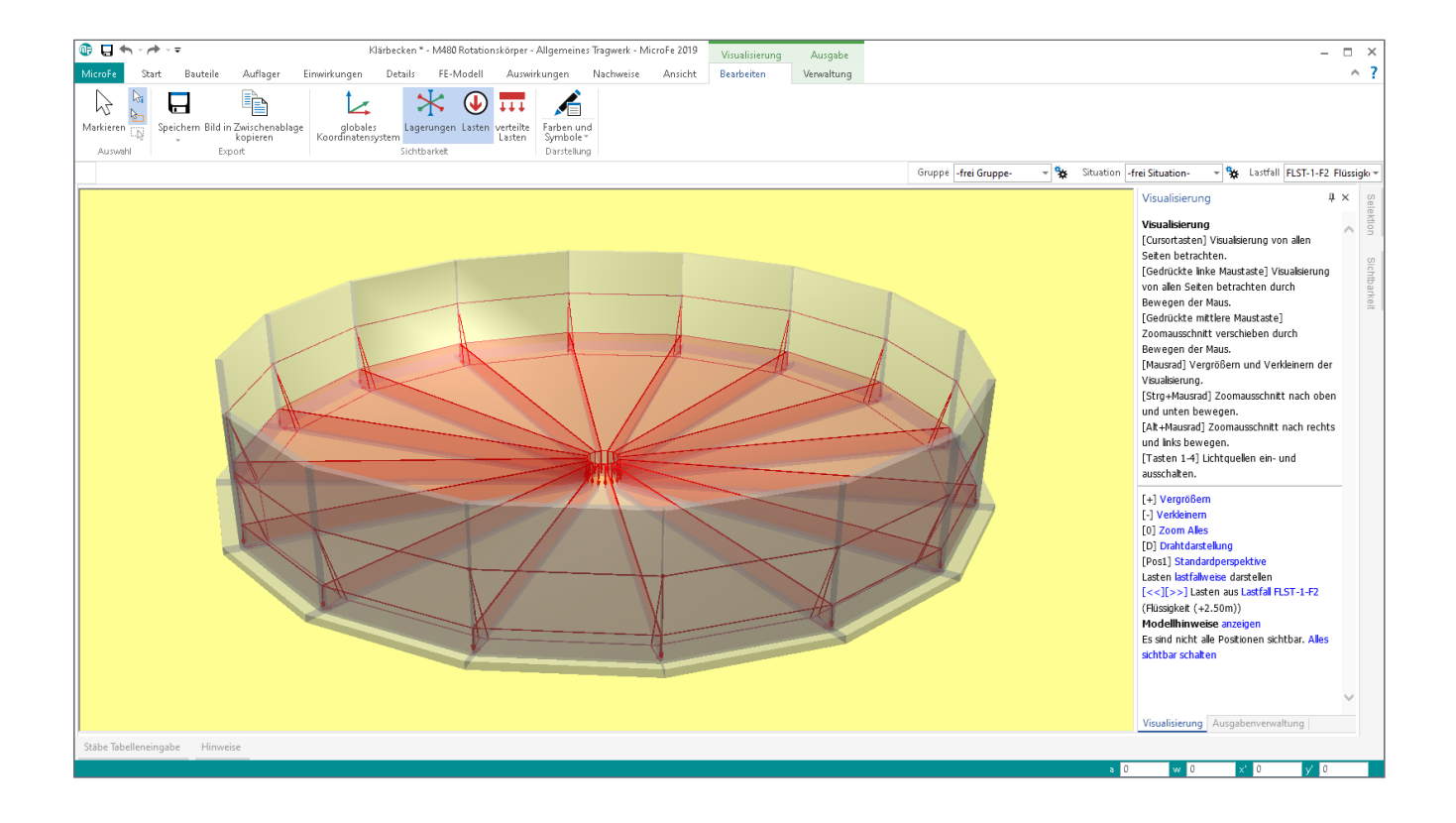

## **Rotationskörper-Position**

Mit dem Zusatzmodul M480 lassen sich auf einfache Weise rotationssymmetrische Schalentragwerke modellieren. Hierzu steht der Positionstyp "Rotationskörper" zur Verfügung, vgl. Bild 1. Der Rotationskörper ist also kein eigenständiges Tragwerk, sondern kann innerhalb des allgemeinen 3D-Tragwerks benutzt werden, um einen (oder auch mehrere) Rotationskörper zu erzeugen. Die Rotationskörper-Position ist auch kein eigenständiges Bauteil, sondern ein Modellierungshilfsmittel innerhalb eines 3D-Modells, um rotationssymmetrische Bauteil-, Auflager- und Einwirkungs-Positionen zu erzeugen. Diese erzeugten Positionen können anschließend im Rahmen der allgemeinen 3D-Eingabe bei Bedarf noch beliebig verändert werden.

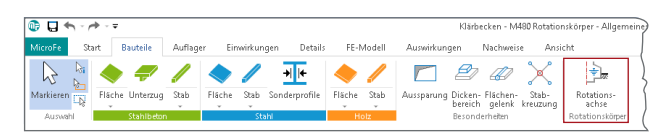

Bild 1. Positionstyp "Rotationskörper" im Menüband

Die Rotationskörper-Position wird nur durch seine Rotationsachse im Modell dargestellt (vgl. Bild 2) und kann auch durch Anklicken dieser Achse im Grafikfenster selektiert werden. Mit der Rotationskörper-Position wird die Lage der Rotationsachse im Tragwerk definiert. Diese kann auch im Raum geneigt sein. Die Rotationsachse steht immer senkrecht auf seiner lokalen Bezugsfläche und ist somit immer parallel zur lokalen t-Achse.

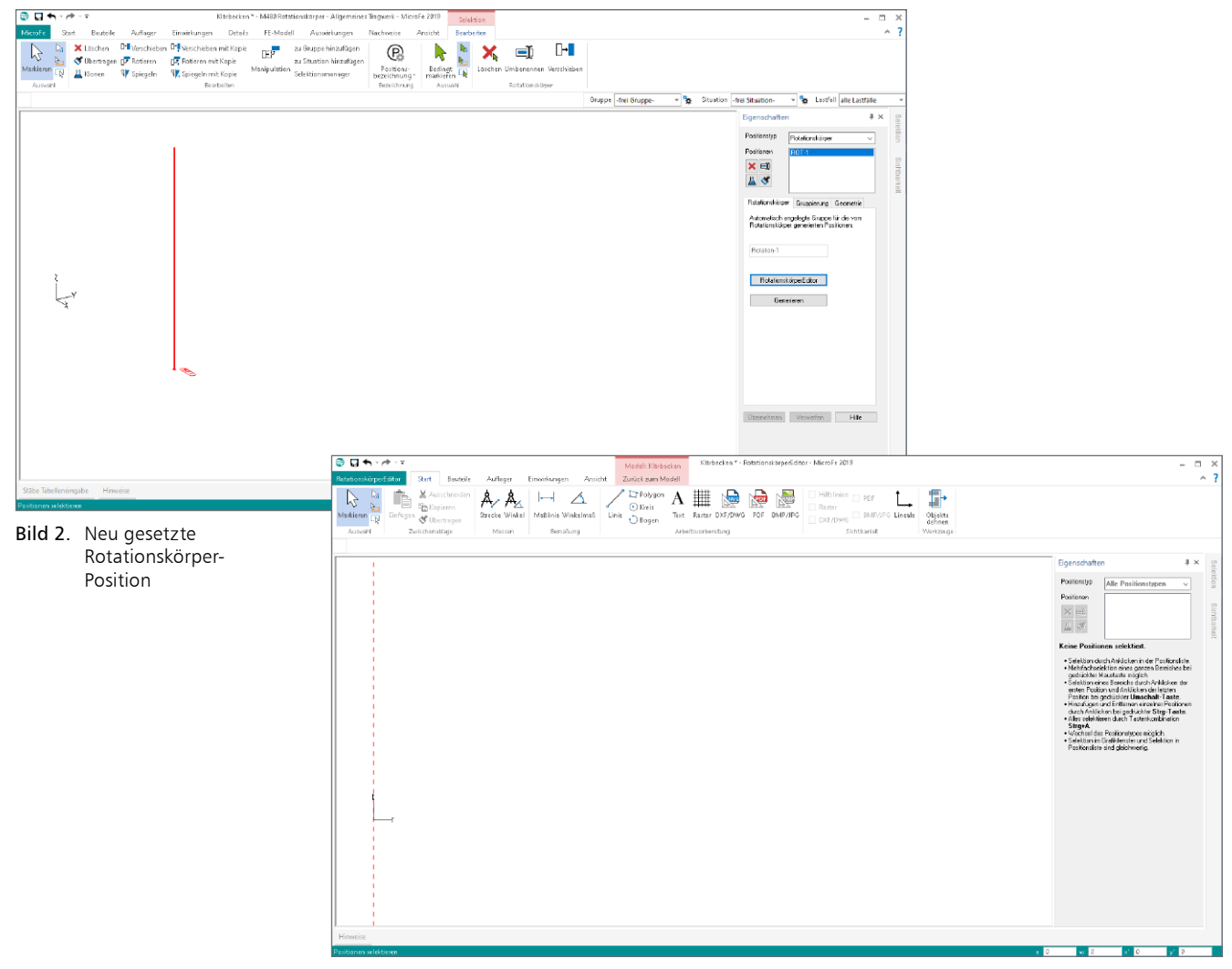

Bild 3. RotationskörperEditor mit "leerer" Position

Die Modellierung des Rotationskörpers selbst geschieht in einem separaten Editor, dem sog. RotationskörperEditor. Diesen erreicht man über die gleichnamige Schaltfläche in der jeweiligen Rotationskörper-Position, vgl. Bild 2.

#### **RotationskörperEditor**

Nach dem Öffnen des RotationskörperEditors sehen Sie im Grafikfenster eine rot gestrichelte vertikale Linie: dies ist die Rotationsachse des Rotationskörpers, vgl. Bild 3.

Die Eingabe von (zu rotierenden) Positionen erfolgt nun quasi in einer Schnittansicht (entspricht der r-t-Ebene) im Bezug auf die Rotationsachse. Diese im RotationskörperEditor einzugebenden Positionen nennen wir "Erzeugende".

Flächenförmige Positionen werden über eine streckenförmige Erzeugende definiert, linienförmige Positionen über punktförmige Erzeugende. Punktförmige Positionen (bspw. ein Punktlager) können im RotationskörperEditor nicht definiert werden. Nach Verlassen des Editors kann der Rotationskörper aber später um beliebige Positionen ergänzt werden.

Neben den Bauteil-, Auflager- und Einwirkungs-Positionstypen, die im Bild 4 zu sehen sind, stehen auch die bekannten Hilfsmittel wie Hilfslinien, Raster, DXF-Folien etc. zur Verfügung. Insbesondere ist zu erwähnen, dass auch die Lasttypen "Flächenlast Erddruck" und "Flächenlast Flüssigkeit" (nur in Verbindung mit dem Lastmodell Flüssigkeit, Modul M032) im RotationskörperEditor verwendet werden können.

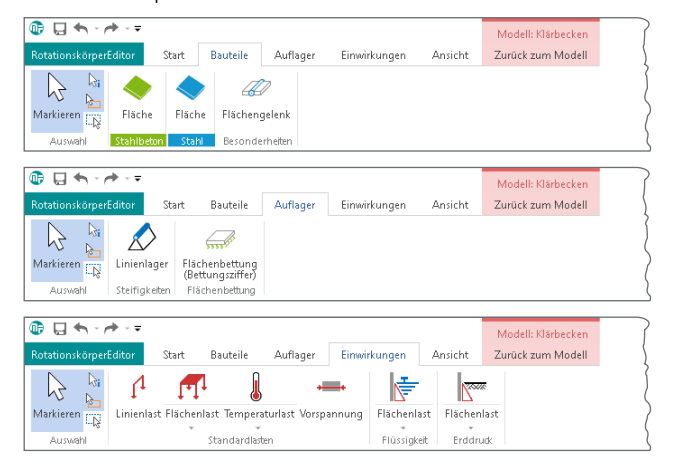

Bild 4. Erzeugende-Positionen im RotationskörperEditor

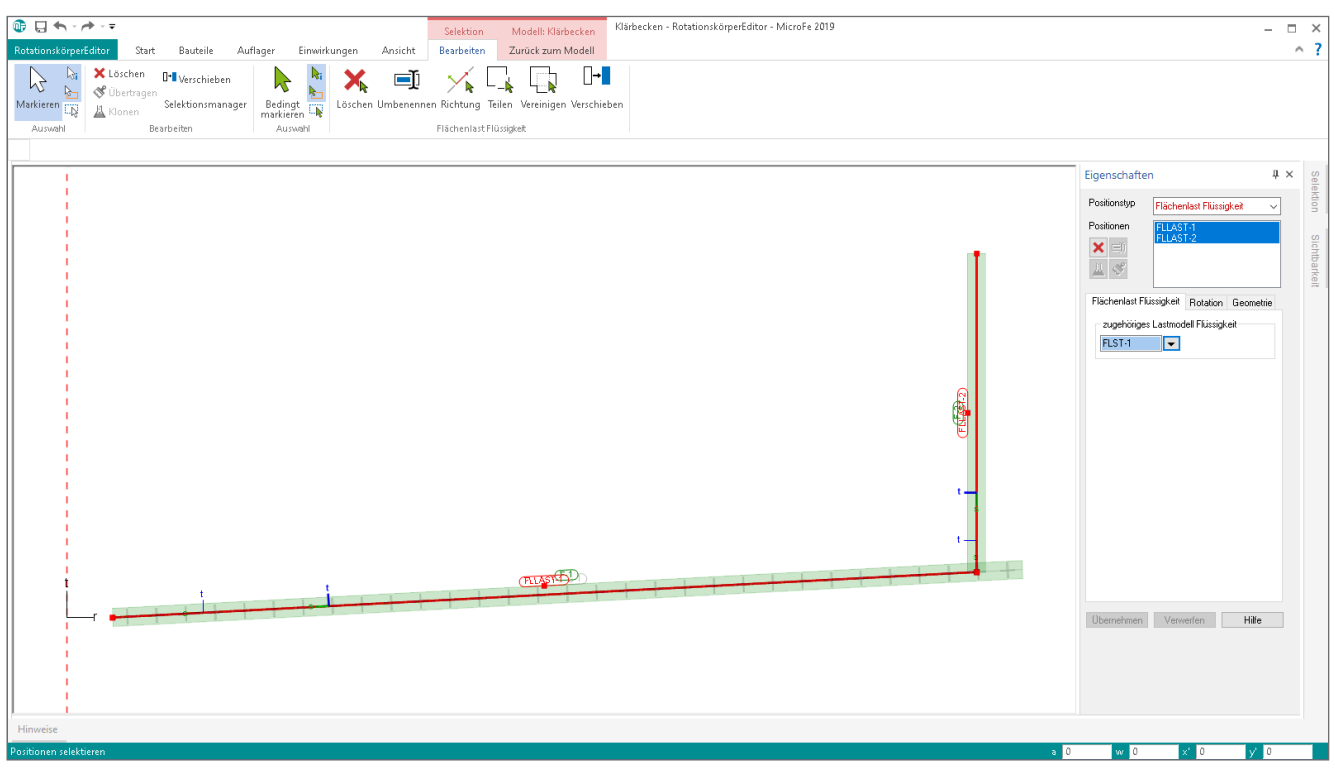

Bild 5. RotationskörperEditor mit Erzeugenden

Die Eingabe der Erzeugenden im RotationskörperEditor erfolgt nun wie im MicroFe-2D-Tragwerk. Im Bild 5 sind bspw. die Erzeugenden eines Klärbeckens definiert worden, bestehend aus einer zur Mitte geneigten, gebetteten Bodenplatte, einer senkrechten Wandfläche und Belastungen aus Lastmodell Flüssigkeit auf beide Flächen.

Es ist darauf zu achten, dass die eingegebenen Erzeugenden die Rotationsachse berühren, diese aber nicht schneiden dürfen. Die Erzeugenden sollten nur auf einer Seite der Rotationsachse platziert werden. Die im Editor definierten Eigenschaften der einzelnen Erzeugenden werden später für die Generierung der rotationssymmetrischen Positionen verwendet.

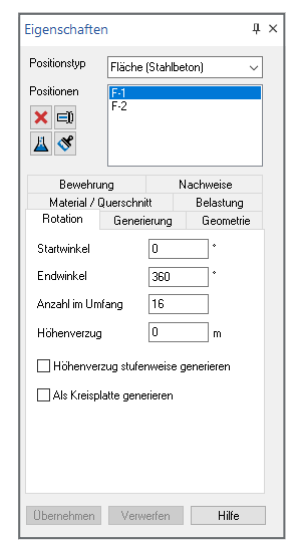

#### **Rotationsparameter**

Zusätzlich zu den üblichen Positionseigenschaften enthält jede im RotationskörperEditor definierte Erzeugende mehrere Rotationsparameter, welche in der Registerkarte "Rotation" der jeweiligen Position zu editieren sind, vgl. Bild 6.

Über Start- und Endwinkel ist der Bereich zu definieren, in dem die rotationssymmetrischen Positionen generiert werden sollen. Ein Winkel von 0° entspricht dabei der lokalen r-Achse der Bezugsfläche der Rotationskörper-Position. Die Rotation erfolgt mit einem positiven Winkel um die Rotationsachse gegen den Uhrzeigersinn. Voreingestellt ist ein Vollkreis (0° bis 360°), es sind aber auch beliebige Teilkreise möglich.

Die Anzahl im Umfang beschreibt die Segmentanzahl, mit der der zu generierende Bereich (= Endwinkel – Startwinkel) unterteilt werden soll und stellt damit die Anzahl der zu generierenden Positionen dar. Die Segmentanzahl ist so zu wählen, dass der Öffnungswinkel eines Segments zwischen 5° und 45° liegt. Es ist nicht notwendig, diese Anzahl besonders hoch zu wählen, um möglichst rotationssymmetrische Ergebnisse zu erzielen, da zur Berechnung intern die FE-Knoten auf den Sekanten automatisch auf den wirklichen Kreisbogen verschoben werden, vgl. auch Kapitel Exzentrizitätsparameter.

Über einen Höhenverzug lassen sich auch in der Höhe veränderliche Rotationskörper generieren, bspw. Wendeltreppen. Der Höhenverzug gibt den Abstand in t-Richtung zwischen erster und letzter zu generierender Position an. Dieser Abstand wird dann gleichmäßig auf alle generierten Positionen aufgeteilt. Der Höhenverzug kann auch negativ definiert werden.

Mit der Option "Höhenverzug stufenweise generieren" bleibt jede Position horizontal (d.h. parallel zur r-s-Ebene), so dass bspw. einzelne Treppenstufen einer Wendeltreppe erzeugt werden können. Ansonsten wird ein gewendelter Verlauf erzeugt, bei dem aufeinanderfolgende Positionen miteinander verbunden sind.

Bild 6. Rotationsparameter einer Erzeugenden

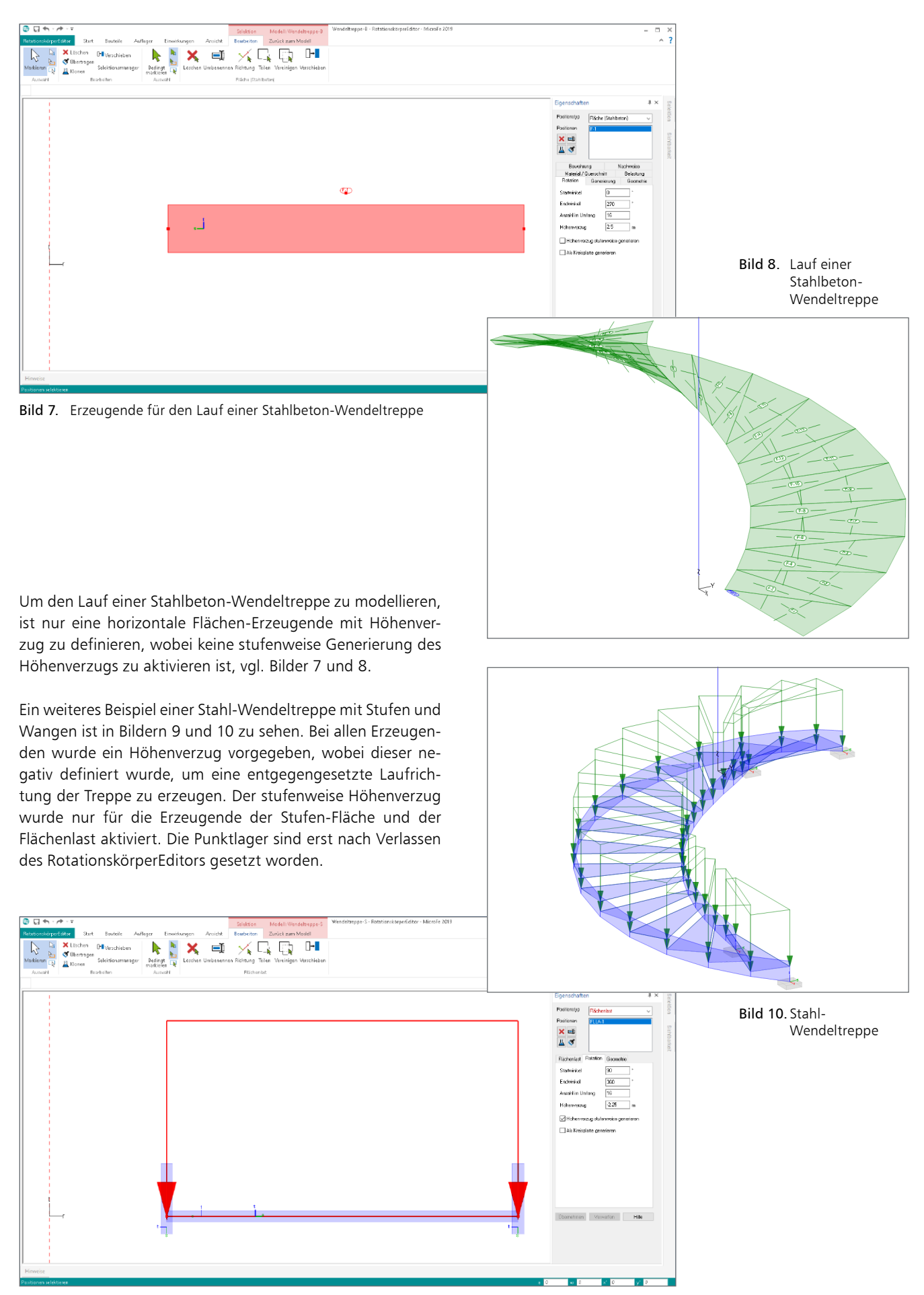

Bild 9. Erzeugende einer Stahl-Wendeltreppe

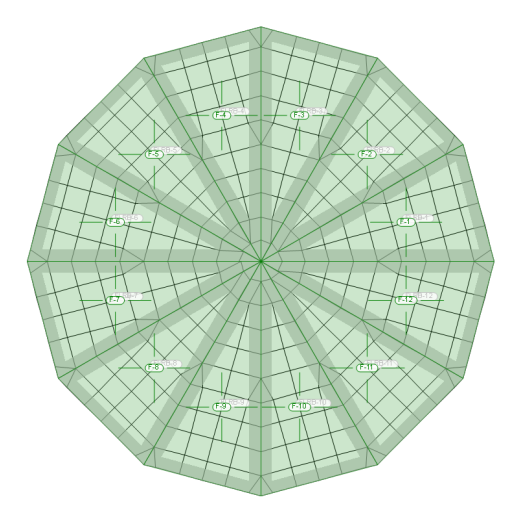

Bild 11. Bodenplatte bestehend aus einzelnen Segmenten Bild 12. Bodenplatte "als Kreisplatte generiert"

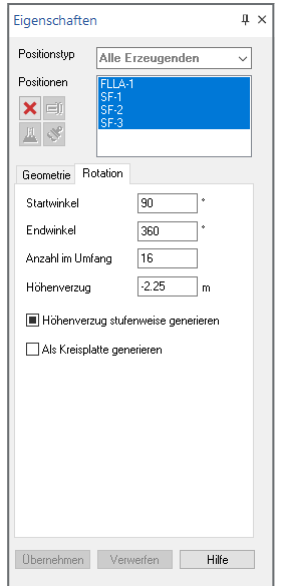

Wenn eine flächenförmige Position die Rotationsachse berührt und senkrecht zu dieser liegt (d.h. parallel zur r-s-Ebene), dann kann mit dem Schalter "Als Kreisplatte generieren" (vgl. Bild 6) verhindert werden, dass die Kreisplatte aus einzelnen Segmenten besteht, sondern dass diese als eine einzige Position erzeugt wird, vgl. Bilder 11 und 12. Bei einer gebetteten Fläche muss auch für die Flächenlagerposition diese Option aktiviert werden, damit diese für beide Positionen verwendet werden kann.

Bild 13. Rotationsparameter aller Erzeugenden

Grundsätzlich ist darauf zu achten, dass die Rotationsparameter (Start-/Endwinkel und Anzahl im Umfang) der verschiedenen Positionen möglichst identisch sind.

Hierzu definiert man am besten die Parameter für alle Erzeugenden gleichzeitig. Dies lässt sich einfach dadurch bewerkstelligen, indem man in der Positionsliste "Alle Erzeugenden" auswählt, dort alle Positionen selektiert (bspw. mit Strg+A) und auf der Registerkarte "Rotation" nun die Rotationsparameter definiert, vgl. Bild 13.

#### **Windlast**

Im RotationskörperEditor kann die Erzeugende einer Flächenlast als Windlast definiert werden (bspw. auf die Wandfläche eines Behälters), siehe Bild 14. Bei Generierung des Rotationskörpers erfolgt dann eine Windlastverteilung über den Umfang gemäß DIN EN 1991-1-4 [1], Kap. 7.9, vgl. Bilder 15 und 16.

Zur Ermittlung des Außendruckbeiwerts *c*pe (für einen Zylinder mit unendlicher Schlankheit) sind die Parameter α<sub>min</sub> und *c*p0,min (Lage des Druckminimums am Umfang und zugehöriger Druckbeiwert) und *α*<sub>A</sub> und *c*<sub>p0,h</sub> (Lage der Strömungsablösung am Umfang und Heckdruckbeiwert) vorzugeben.

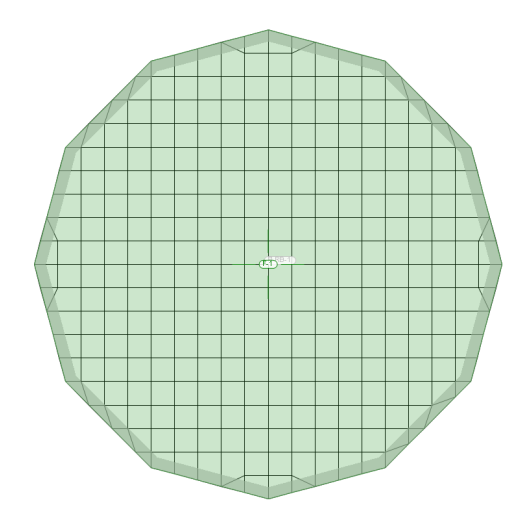

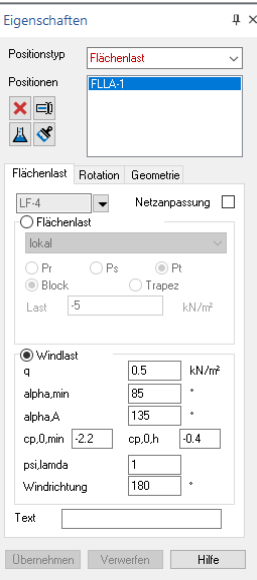

Diese Parameter können aus [1], Tabelle 7.12 entnommen werden. Die Winkel  $\alpha_{\min}$  und  $\alpha_A$ liegen im Bereich zwischen 0° und 180°. Zur Berücksichtigung der aus der Schlankheit des Rotationskörpers resultierenden Abminderung in Abhängigkeit des Umfangswinkels kann der Abminderungsfaktor *ψ*λ vorgegeben werden, damit dieser nach [1], Gl.(7.17) in Abhängigkeit des Umfangswinkels in die Ermittlung des Außendruckbeiwerts eingehen kann.

Die Windlast ergibt sich durch Multiplikation des Außendruckbeiwerts *c*pe mit dem Geschwindigkeitsdruck *q*, welcher manuell vorzugeben ist. Eine Windrich-

Bild 14.Windlast-Definition für Rotationskörper

tung von 0° bedeutet, dass der Wind in negativer r-Richtung der lokalen Bezugsfläche "bläst". Diese Anströmrichtung kann verändert werden, wobei der Winkel mathematisch positiv (gegen den Uhrzeigersinn) gezählt wird. Ein Winkel von bspw. 90° bewirkt eine Anströmrichtung in negativer s-Richtung. Bei Änderungen der Windrichtung sind die Winkel *α*min und *α*<sup>A</sup> nicht zu ändern; diese beziehen sich immer relativ auf die aktuelle Windrichtung. (In [1] wird der Winkel *α* im Uhrzeigersinn positiv betrachtet, vgl. Bild 15.)

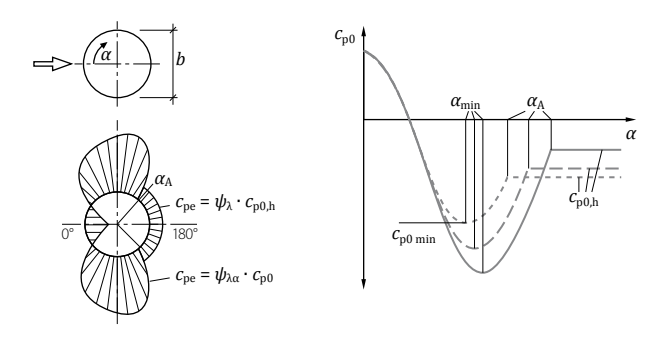

Bild 15.Druckverteilung über einen unendlichen schlanken, zylindrischen Querschnitt (Bild 7.27 aus [1])

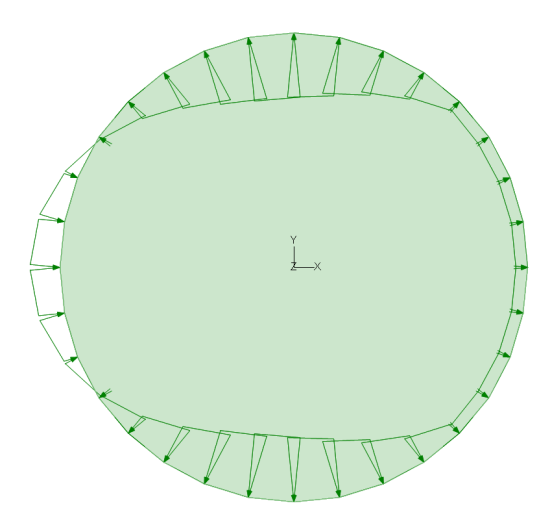

Bild 16. Windlastverteilung auf Rotationskörper gemäß [1] Bild 18. Visualisierung des Lastfalls "gefülltes Becken"

#### **Vom Rotationskörper erzeugte Positionen**

Wenn Änderungen im RotationskörperEditor vorgenommen wurden, erfolgt beim Verlassen des Editors eine Generierung des Rotationskörpers. Alle von der Rotationskörper-Position generierten Positionen werden automatisch einer Sichtbarkeitsgruppe zugeordnet, deren Name in den Positionseigenschaften zu sehen ist, vgl. Bild 2. Um doppelte Positionen zu verhindern, werden vor der Generierung zunächst alle Positionen dieser Gruppe gelöscht. Vorsicht: Falls bereits weitere Positionen manuell zu dieser Gruppe hinzugefügt wurden, werden auch diese gelöscht!

Mit der Schaltfläche "Generieren" (vgl. Bild 2) lassen sich die Positionen des Rotationskörpers auch manuell erneut erzeugen.

Nach der Generierung stehen die rotationssymmetrisch erzeugten Positionen zur weiteren Bearbeitung in MicroFe zur Verfügung. In den Bildern 17 und 18 ist das Ergebnis der Erzeugenden aus Bild 5 zu sehen. Die Position "Lastmodell Flüssigkeit" wurde zusätzlich gesetzt.

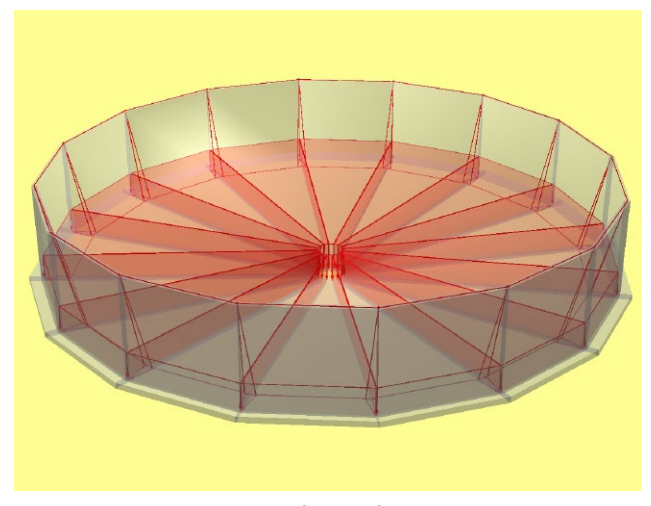

Der RotationskörperEditor kann später auch erneut geöffnet werden, um Änderungen vorzunehmen. Die Positionen des Rotationskörpers werden dann neu generiert, wobei die bereits zuvor erzeugten Positionen immer zunächst gelöscht werden.

#### **Exzentrizitätsparameter**

Die vom Rotationskörper erzeugten Flächen-Positionen werden zusätzlich für eine rotationssymmetrische Berechnung optimiert. Hierzu wird zum einen der Winkel der Vernetzungsrichtung für jede Fläche angepasst. Zum anderen werden bei diesen Positionen automatisch die Exzentrizitätsparameter aktiviert und korrekt belegt (vgl. Bild 19), so dass diese vom Anwender normalerweise nicht mehr verändert werden müssen.

Die Definition der Exzentrizitätsparameter als Typ "Rotationskörper" hat zur Folge, dass für die Berechnung alle FE-Knoten, die eigentlich auf einer Sekante bezogen auf die Rotationsachse verlaufen, auf einen tatsächlichen Kreisbogen verschoben werden. Dies betrifft sowohl horizontale als auch vertikale und geneigte Flächen. Bei Typ "Kreisplatte" werden nur die Knoten am Flächenrand verschoben.

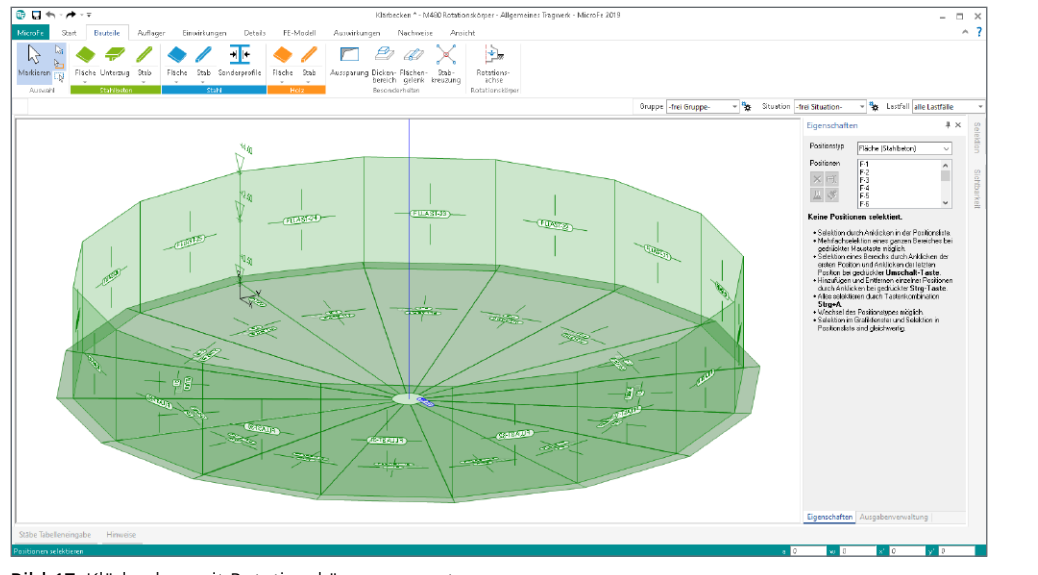

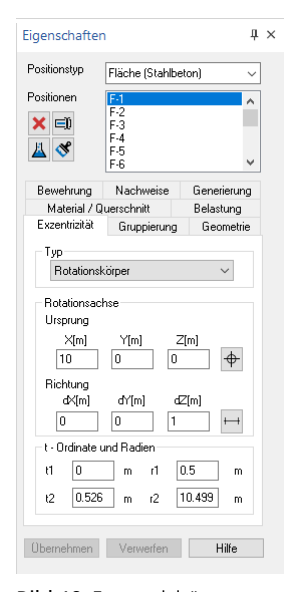

parameter

#### Bild 17. Klärbecken mit Rotationskörper erzeugt Bild 19. Exzentrizitäts-

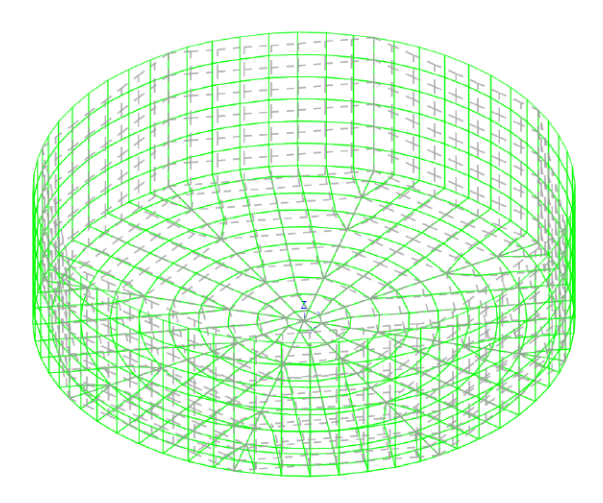

Die Verschiebung der Knoten ist nur in der grafisch-interaktiven Ausgabe "Exzentrizitäten" sichtbar, welche über das Menüband unter FE-Modell / FE-Topologie / FE-Netz / Exzentrizitäten erreichbar ist. In Bild 20 ist ein extremes Beispiel zu sehen, bei dem nur acht Segmente für den Vollkreis verwendet wurden. Statt dem generierten Achteck (grau gestrichelt) wird bei der Berechnung tatsächlich die optimierte Vernetzung (grün) verwendet. Bei dieser Vernetzung befinden sich alle Knoten jeweils auf einem Kreisbogen, so dass trotz dieser groben Segmentierung rotationssymmetrische Ergebnisse ermittelt werden.

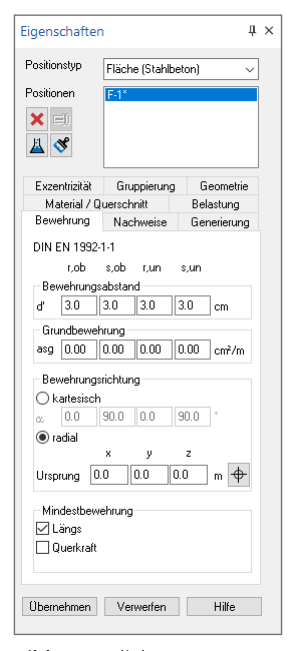

Bild 21. Radiale Bewehrungsrichtung

**Radiale Bewehrung** 

MicroFe bietet auch die Möglichkeit einer radialen Bewehrungsführung an. Hierzu ist in den Positionseigenschaften der betroffenen Flächen die Bewehrungsrichtung "radial" zu wählen und der Rotationsursprung in globalen Koordinaten einzugeben, vgl. Bild 21.

Bei radialer Bewehrung ist jedes Elementkoordinatensystem so ausgerichtet, dass die r-Richtung tangential und die s-Richtung radial in Richtung des Rotationsursprungs verläuft. Plattenschnittgrößen und Bewehrungsrichtungen beziehen sich auf diese lokalen Richtungen. Mit der grafisch-interaktiven Ausgabe "Elementkoordinatensysteme", welche über das

Menüband unter FE-Modell / FE-Topologie / FE-Netz / Elementkoordinatensysteme erreichbar ist, lassen sich die Koordinatenrichtungen darstellen und kontrollieren, vgl. Bild 22 .

Die radiale Bewehrung ist keine spezielle Option des Moduls M480, sondern gehört zum Standardumfang von MicroFe. Dennoch sollte diese Möglichkeit in diesem Zusammenhang nicht unerwähnt bleiben.

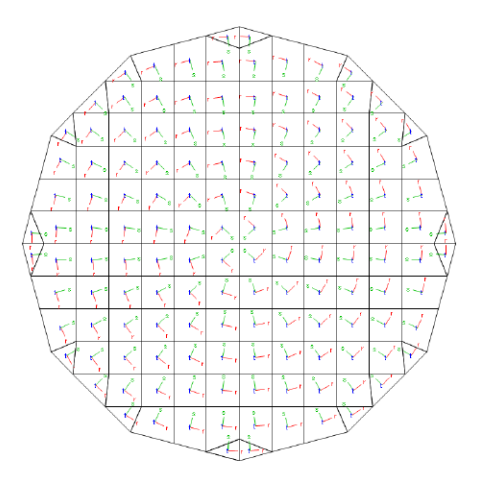

Bild 20. Grafisch-interaktive Ausgabe "Exzentrizitäten" Bild 22. Elementkoordinatensysteme bei radialer Bewehrung

# **Fazit**

Mit dem Modul M480 lassen sich rotationssymmetrische Tragwerke oder Tragwerksteile auf einfache Weise erzeugen und auch schnell nachträglich verändern. Da mit der Rotationskörper-Position übliche MicroFe-Positionen erzeugt werden, reiht sich deren Bearbeitung und Verwendung in den üblichen Arbeitsablauf (bspw. Nachweise, Dokumentation, etc.) von MicroFe ein. Selbst bestehende Modelle lassen sich so mit rotationssymmetrischen Tragwerksteilen ergänzen.

Dipl.-Ing. Sven Hohenstern mb AEC Software GmbH mb-news@mbaec.de

## **Literatur**

[1] Eurocode 1: Einwirkungen auf Tragwerke – Teil 1-4: Allgemeine Einwirkungen – Windlasten; Deutsche Fassung EN 1991-1-4:2005 + A1:2010 + AC:2010. Ausgabe Dezember 2010, Beuth Verlag

#### **Preise und Angebote**

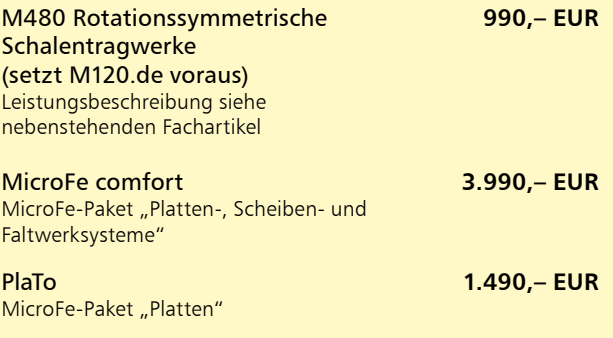

Es gelten unsere Allgemeinen Geschäftsbedingungen. Änderungen und Irrtümer vorbehalten. Alle Preise zzgl. Versandkosten und MwSt. – Hardlock für Einzelplatzlizenz je Arbeitsplatz erforderlich (95,- EUR). Folgelizenz-/Netzwerkbedingungen auf Anfrage. – Stand: November 2019

Unterstütztes Betriebssystem: Windows 10 (64)